Opensourcesafety is something special. It is like a free safety training school. It's a preserve for safety training, a place we can all go to learn to be safe. To keep it that way, we'll never run ads. We receive no government funds. We run on donations averaging about \$15. If opensourcesafety is useful to you, take a minute to keep it online another year. Please help us forget fundraising and get back to opensourcesafety.

# **ACCOUNT SETUP INSTRUCTIONS ‐ ONE TIME EVENT**

1. Create a training account by clicking "Create new account" link in the HomePage Login Box and filling out your information.

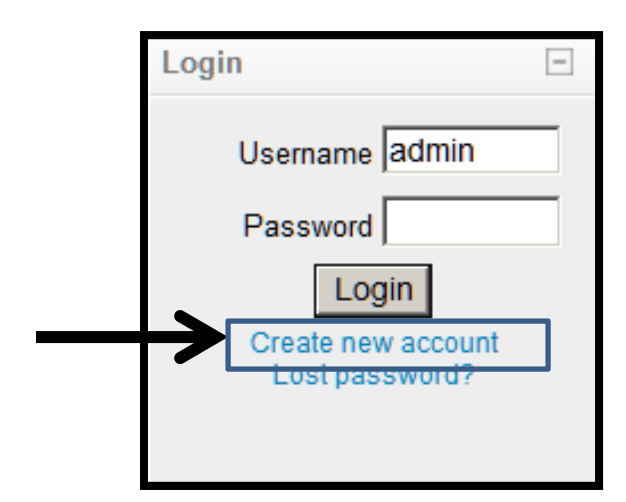

**[NOTE: Email address required... if you do not have an email address use the instruction for the use of a Temporary email.]**

2. Confirm your training account by opening your confirmation email & clicking (or copying link to IE address bar) in the confirmation email sent to your email address used when creating your account.

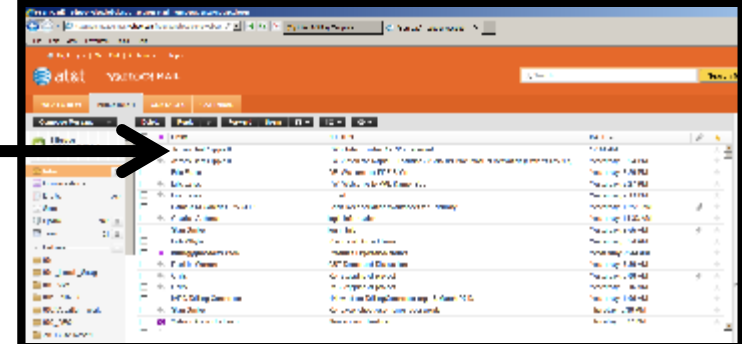

**[Check SPAM folder if email is not in regular inbox]**

**If Confirmation email is not received or found contact CDP at cdp02@sbcgloblal.net with name of trainee and we will manually confirm the training account .**

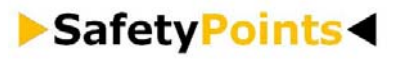

# **ACCOUNT SETUP INSTRUCTIONS ‐ ONE TIME EVENT**

3. PLEASE VIEW THE "First time here help movie" in the Main Menu to see how the courses are taken.

If you receive the "Cookies error" message you will need to adjust your cookies setting on your browser.

Click the "Cookies help" link in the Main Menu for instructions.

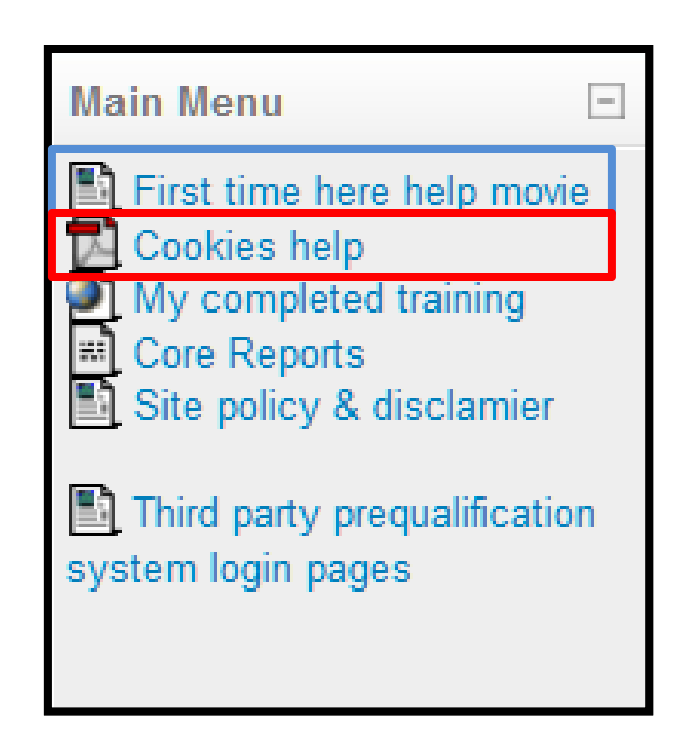

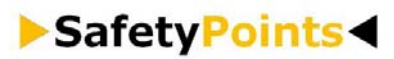

### **NO VALID EMAIL ADDRESS ..SEE BELOW...**

#### Skip NO EMAIL ADDESS ‐ NO

PROBLEM **NO EMAIL ADDESS ‐ NO PROBLEM NO VALID EMAIL ‐ For assistance ‐ See "Creation of a Temporary Email Help Movie" below:**

Creation of a Temporary Email Help Movie

**Use the link below to create a temporary email to create and confirm your training account:**

**Temporary Email for Account** Creation Link

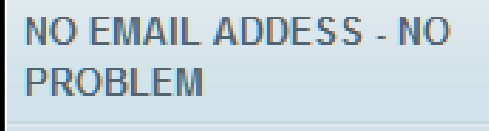

NO VALID EMAIL - For assistance -See "Creation of a Temporary Email Help Movie" below:

 $\vert$   $\vert$ 

Creation of a Temporary Email Help Movie

Use the link below to create a temporary email to create and confirm your training account:

Temporary Email for Account Creation Link

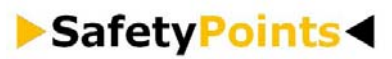

# **QUICK "WHAT HAVE I COMPLETED AND/OR 'NOT TAKEN" VIEWS (NEED TO BE LOGIN TO SITE)**

1. Double click the "My Courses" link ‐ upper left of Home page

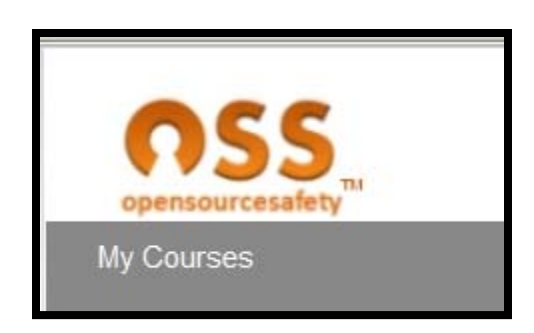

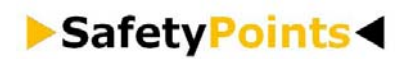